## CONFIGURING A WEB SERVER AND TESTING WEBSPEED

John Sadd Fellow and OpenEdge Evangelist Document Version 1.0 August 2010

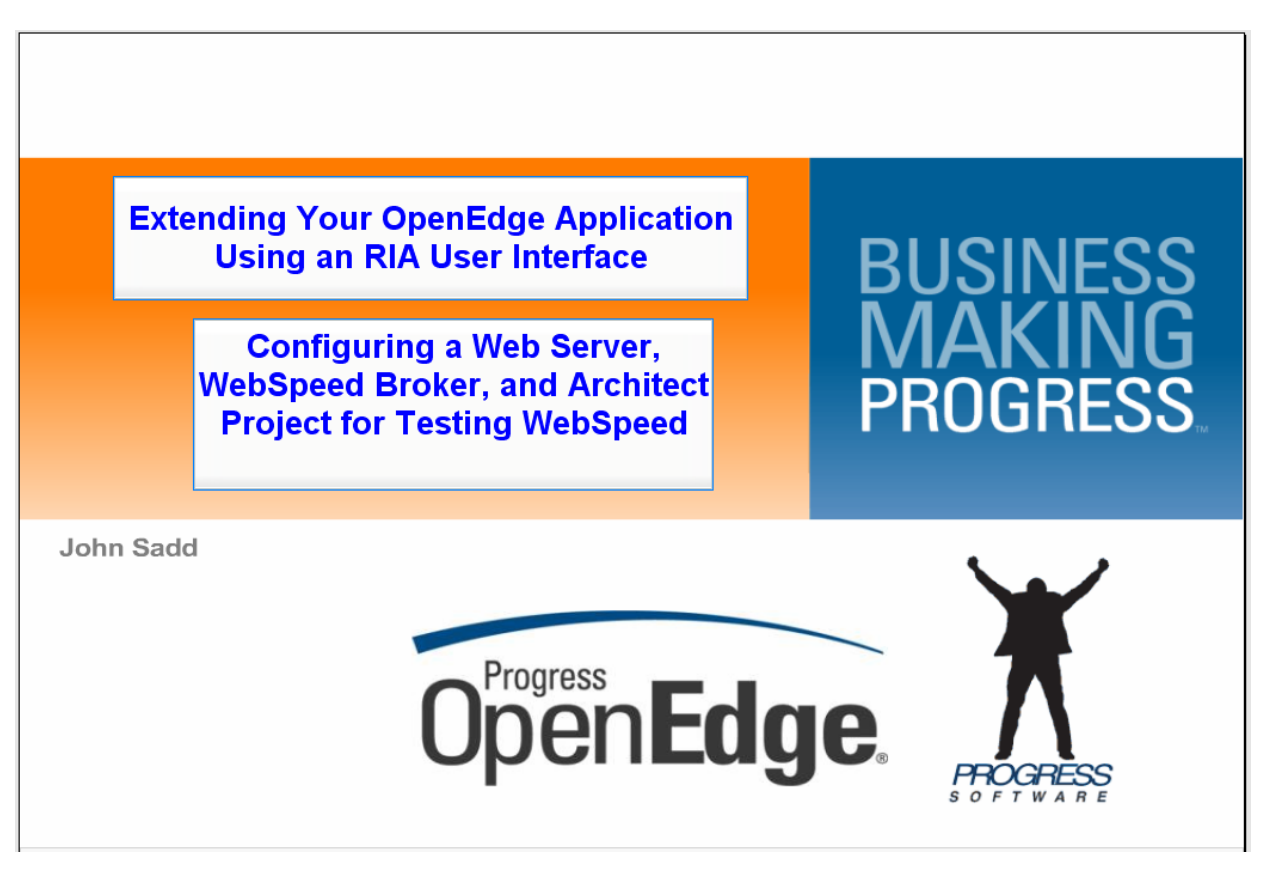

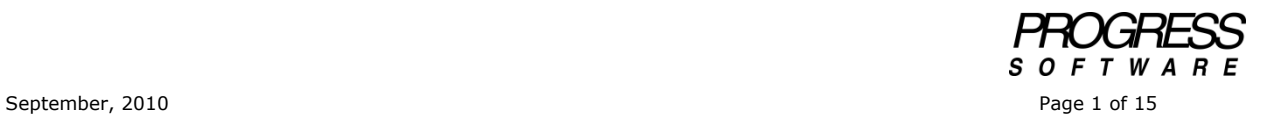

## DISCLAIMER

Certain portions of this document contain information about Progress Software Corporation's plans for future product development and overall business strategies. Such information is proprietary and confidential to Progress Software Corporation and may be used by you solely in accordance with the terms and conditions specified in the PSDN Online [\(http://www.psdn.com\)](http://www.psdn.com/) Terms of Use [\(http://psdn.progress.com/terms/index.ssp\)](http://psdn.progress.com/terms/index.ssp). Progress Software Corporation reserves the right, in its sole discretion, to modify or abandon without notice any of the plans described herein pertaining to future development and/or business development strategies. Any reference to third party software and/or features is intended for illustration purposes only. Progress Software Corporation does not endorse or sponsor such third parties or software.

This paper accompanies a two-part video presentation which is part of a series that covers the fundamentals of how to set up OpenEdge to prepare for a Rich Internet Application (RIA) user interface. One of the tools you can use to communicate requests and data between an RIA toolkit running in a browser and OpenEdge is of course WebSpeed, and this paper introduces you to what's involved in setting up WebSpeed for that purpose. I first show how to install the Apache Web server as one option for running WebSpeed. If you've already got WebSpeed and a Web server installed, then you can skip to the second part of this paper, but otherwise I am assuming here that you haven't used WebSpeed before.

There are of course a number of choices for a Web server for use with OpenEdge. In another of the sessions in this series I installed the Apache Tomcat server, which is an appropriate choice for exposing ABL procedures as Web services. You can also use it for WebSpeed, but a more popular choice is the Apache HTTP Server, which is generally just referred to as Apache, even though there are many Apache projects.

So if you wish to install the Apache server, you start out at **www.apache.org**, the parent page for all Apache projects. Note that normally the Microsoft IIS server is installed and running by default on a PC running Windows, but there are various reasons, including security concerns, why it may not be the best option to simply use the IIS server that's already there. So to install and use Apache as a Windows Service, you must first stop the IIS Admin service on your Windows PC, and also the World Wide Web Publishing service, which also uses IIS, and make both of them Manual, so that they don't start up again on their own. IIS runs on the same port number, 80, that the Apache server uses by default, so they would conflict with one another. After making sure that the IIS services are stopped, you select the HTTP Server project at **apache.org**.

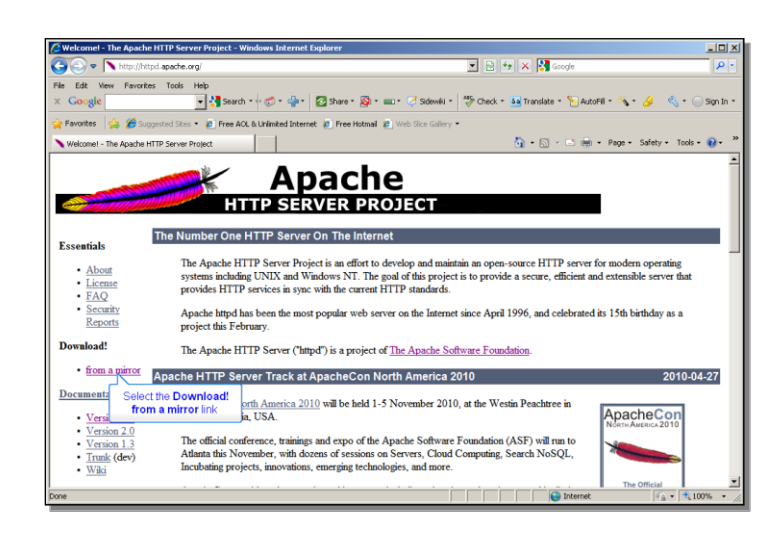

Then select the option to download the HTTP Server from a mirror. Select the appropriate version for your machine. Here are a few things to note as you do the install. First, during the install you'll see this Server Information dialog:

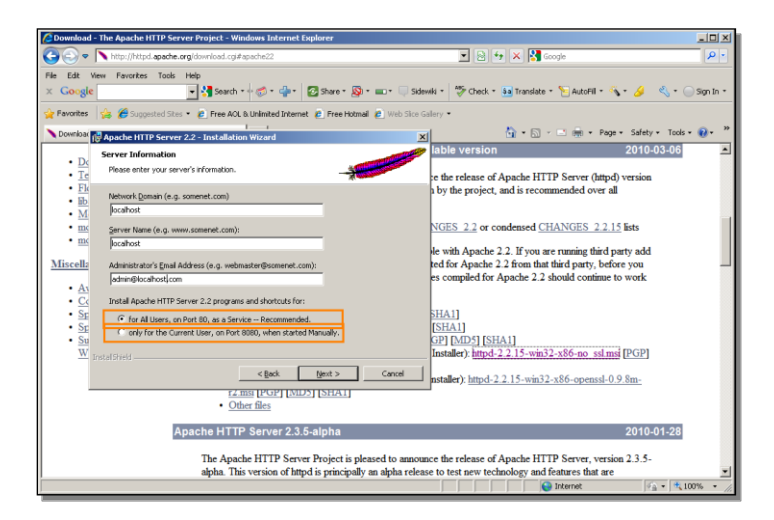

If you just want to use Apache initially on your local machine for WebSpeed testing, you can just enter **localhost** for both the **Network Domain** and the **Server Name**. There's no need to specify an **Administrator's Email Address**, so you can enter a bogus email value like **admin@localhost.com**. Below that, you have a choice between installing Apache as a Windows Service, which you can set up to start automatically, or you can install it so that you have to start it from the Windows task bar each time you want to enable it for use. You can make either choice, but in this example I chose the first option, which as indicated, means it will use port 80. After the install completes, you can check out the configuration file in the the Apache **conf** folder, which confirms that it has set up Apache to listen on port 80, the default port for HTTP Services.

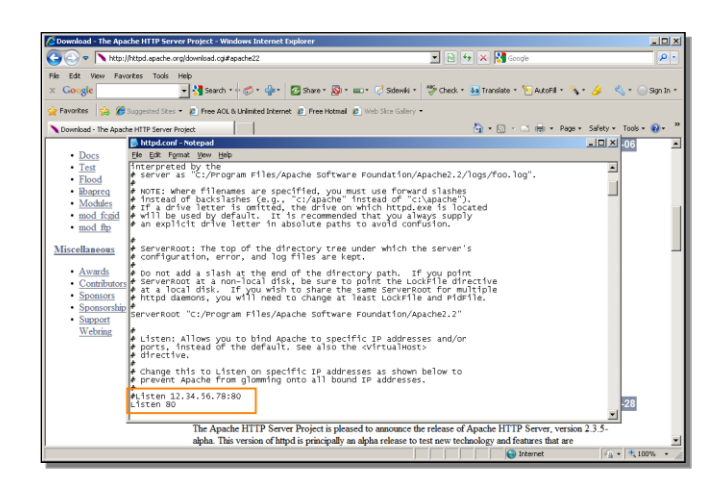

To check that the install succeeded, you just need to enter **localhost** in the browser, and see a simple html page that just says, *It Works!*, which is an **index.html** file in the Apache **htdocs** folder. If you check the **Services** in the **Windows Control Panel**, you can see the new service called **Apache2.2**. And if you have not installed it as a service, you would start and stop Apache from the task bar.

If you know how you're going to configure WebSpeed and what Web server you're going to use at the time when you install OpenEdge, then there's a dialog that is part of the OpenEdge install where you can specify whether you're going to use an ISAPI server like Microsoft IIS, an NSAPI server, or a CGI-compatible server like the Apache server I just installed. And you can identify the script directory and document root directory for your server, as shown here:

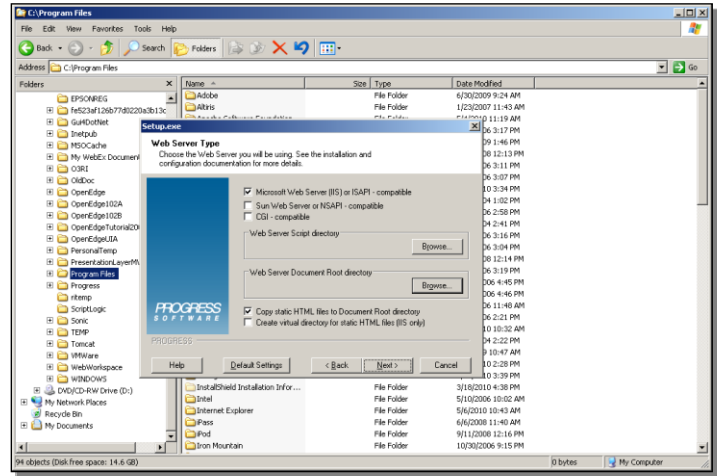

But if you knew you were going to install and use WebSpeed when you installed OpenEdge, then you wouldn't need this presentation, so I'm going to show you what you need to do if you already have OpenEdge installed, and didn't know what values to enter in that Web server configuration dialog, and then decide you want to configure a web server so that you can use it to test out WebSpeed with one or more RIA toolkits. There's not much to it.

Basically, you just have to copy two things from the OpenEdge install to the Web server folders. If you expand the DLC directory, which in this example is called

**OpenEdge102B**, then in the **bin** directory, select the CGI Web server messenger file, **cgiip.exe**, and copy that, as shown here:

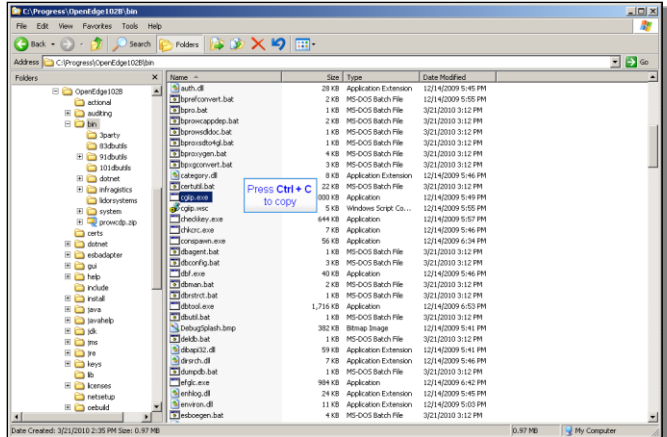

In the Apache install directory, which by default will be under the folder **Apache Software Foundation** in **Program Files**, and then **Apache2.2**, select the **cgi-bin** folder, and paste **cgiip.exe** there.

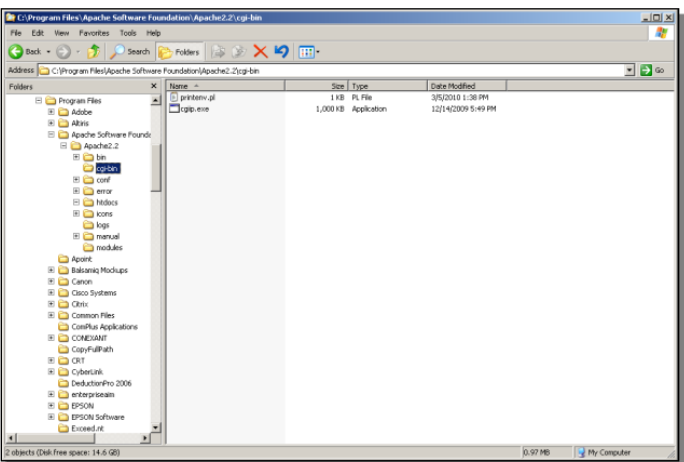

The second thing you have to copy from the files installed with OpenEdge is the entire **webspeed** folder:

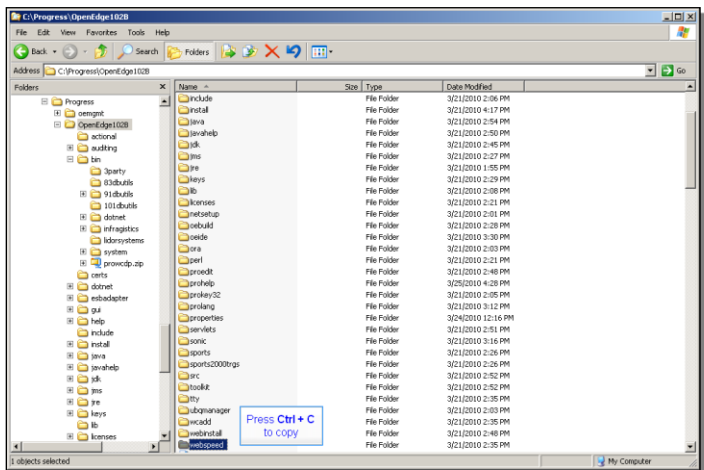

Back in the Apache install area, in the document directory **htdocs**, paste the **webspeed** folder:

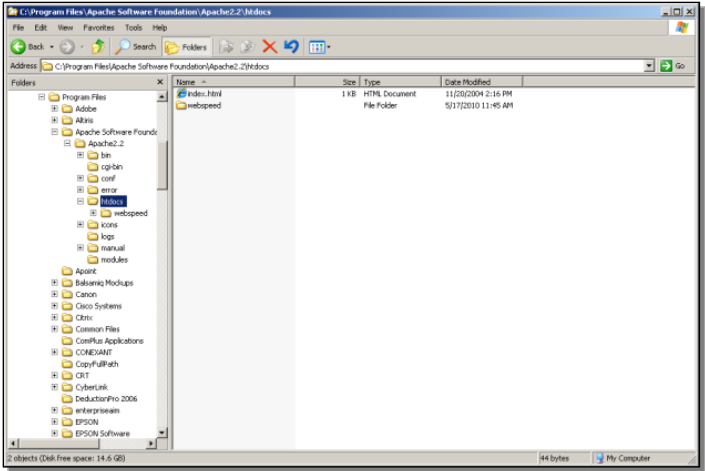

That's all you have to do to enable Apache as the WebSpeed Web server in an existing OpenEdge install. Now you're ready to create a project in OpenEdge Architect to try out some sample WebSpeed code, and to configure the WebSpeed broker in OpenEdge Explorer, which is covered in the second of the two videos that this paper is based on. In this second part of the paper I show how to create a new project in OpenEdge Architect, and adapt it to support HTML source files and a non-GUI interface. Then I configure the default WebSpeed broker in OpenEdge Explorer, and create a sample HTML file in Architect to test the WebSpeed connection.

So first in OpenEdge Architect, create a **New OpenEdge Project**:

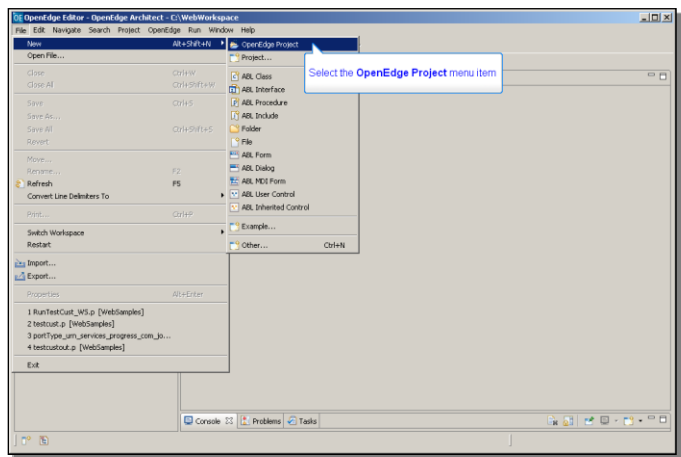

In this example it's called **WebSpeedSamples**. The one special option to select in the New Project wizard page is **Use TTY for Runtime**, since WebSpeed uses the character-mode client and can't process any graphical UI statements. In the **ProPath** wizard page, you first confirm that the **Standard WebSpeed** paths are here, which should always be the case:

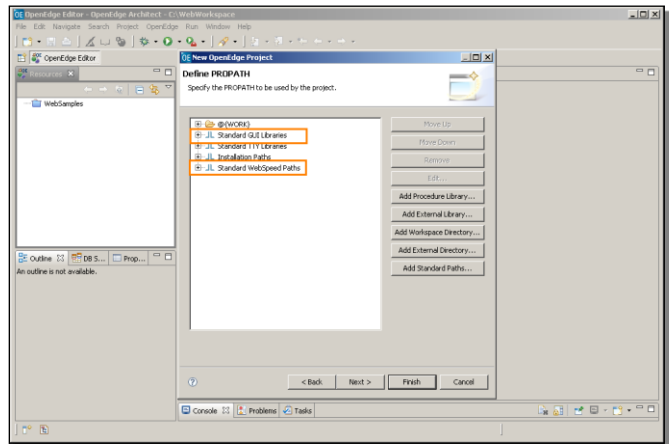

Then you can select the **Standard GUI Libraries**, and because they're not needed for WebSpeed, you can remove them. Architect may display a warning message when you do this, because it thinks that it needs them, but for this TTY project that's not actually the case, so you can dismiss the warning message. And as with any other project, you can select one or more databases that you've configured in your workspace to connect to when you open this new project. In this example there's just the **sports2000** database. That's all you have to do to set up the new project.

The next change you need to make is at the level of the workspace preferences, which are under the **Window** menu. Under **Preferences**, expand **OpenEdge Architect**, and the **Editor** section, and select the **Build** option.

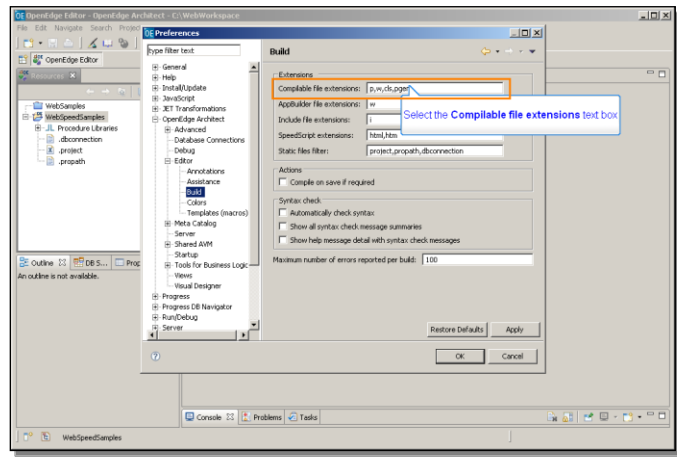

To the list of compilable file extensions, you need to add **html** and **htm**, so that when you create HTML source files and save them, Architect will know to compile them.

You have one more job to do to set up the project to run procedures in WebSpeed. Under **Project Properties**, select **OpenEdge** and **WebSpeed**. You need to fill in the URL of the WebSpeed broker.

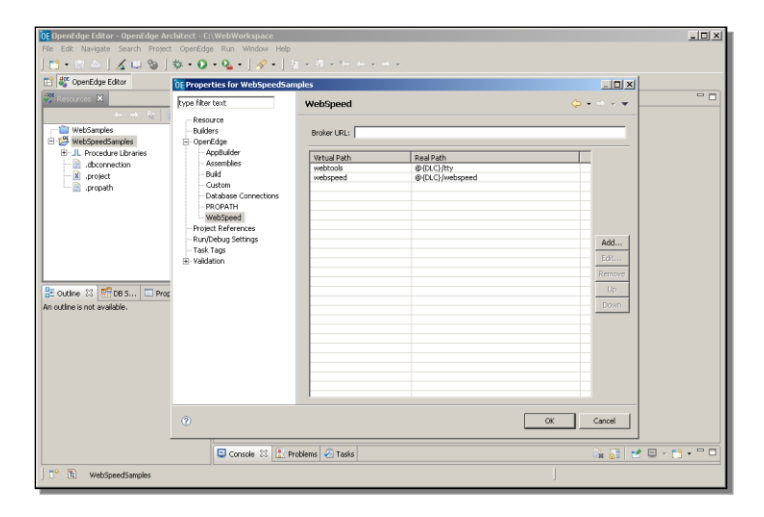

This example uses the default WebSpeed broker, **wsbroker1**, and it is accessed relative to the Web server messenger that I configured previously, **cgiip.exe**, so this is the URL you have to enter:<http://localhost/cgi-bin/cgiip.exe/WService=wsbroker1>

Making this change brings up a character mode window for any message output from Webspeed. You can minimize that, but it shouldn't be closed while you're using this project. Now you need to configure the WebSpeed broker in OpenEdge Explorer, so start that tool, and drill down to the WebSpeed broker list. The default broker is **wsbroker1**.

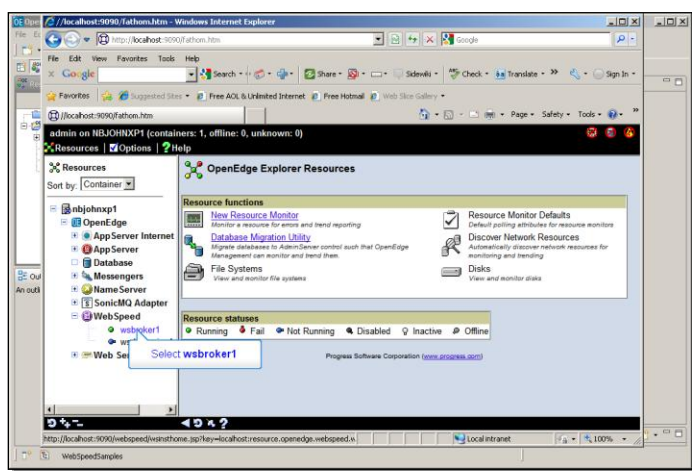

Scroll down in its command and control information, and select the **Configuration** link.

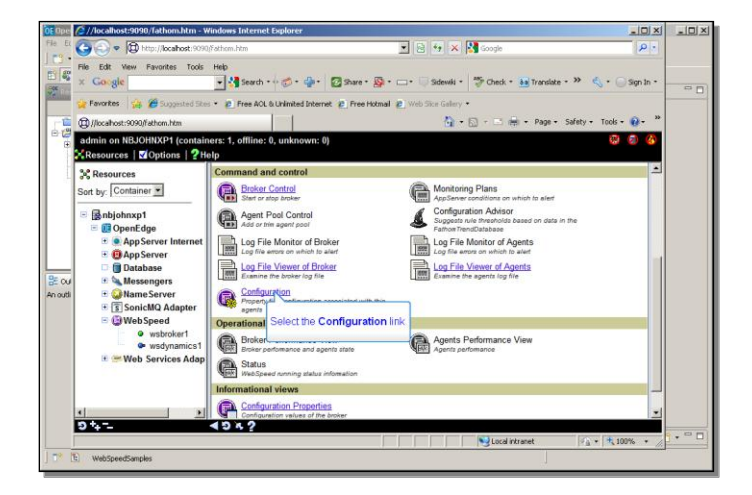

In the **Configuration** section, select the **Agent** tab.

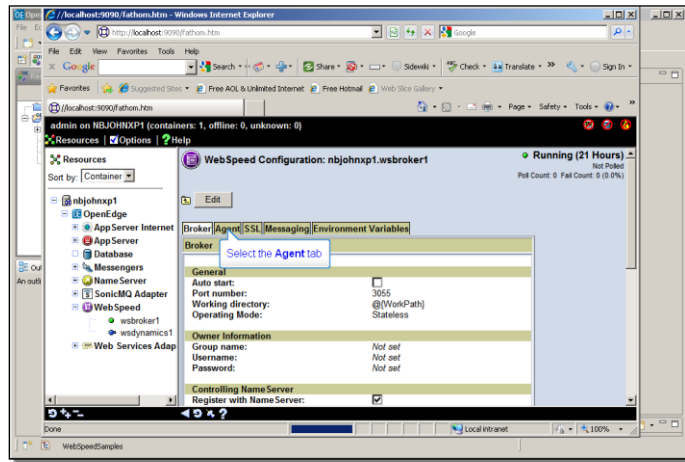

Here you need to edit a couple of the agent properties. First, for this example you need to add the database connection to the **sports2000** database – or whatever

databases your project uses -- to the broker, so that it can access the database when you run ABL procedures. So add the **–db** parameter to the startup parameters, along with the host and server port number that you specify when you start the database server. Then in the ProPath, you need to add your project directory, such as the **WebSpeedSamples** directory for this example, to the head of the ProPath, since that's where Architect will save files you create in that project. And that's all you have to do.

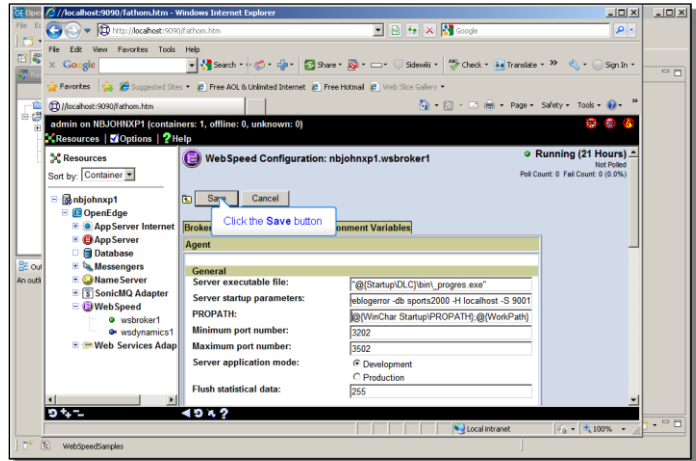

Back in the **Command and Control** section for **wsbroker1**, you now select **Broker Control**.

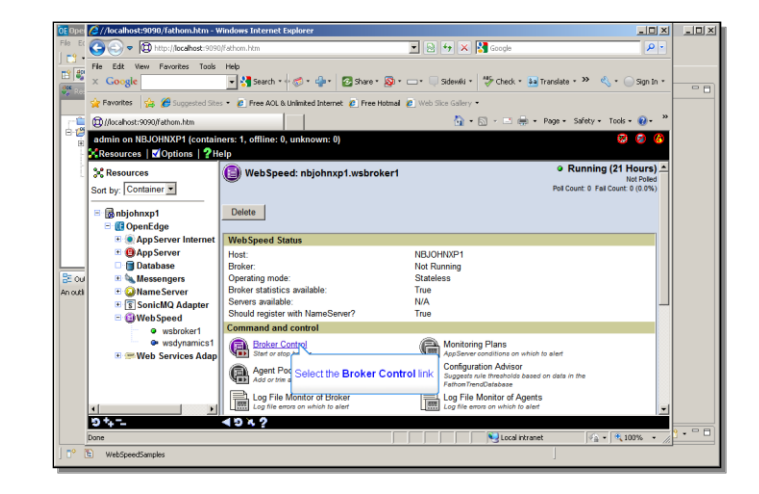

Then press the button to **Start WebSpeed**.

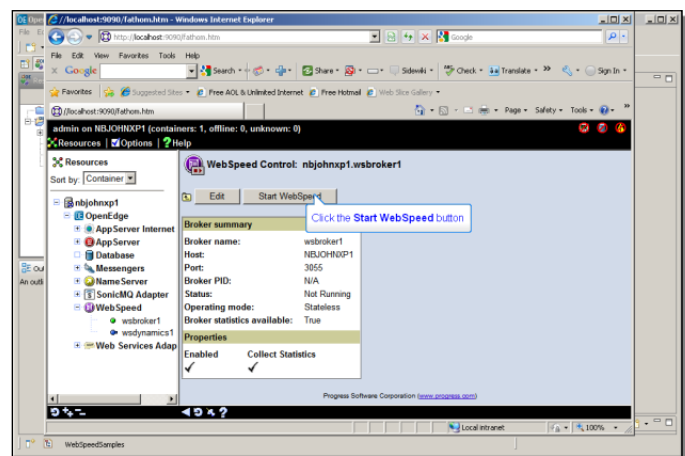

Now you can confirm that the broker is active.

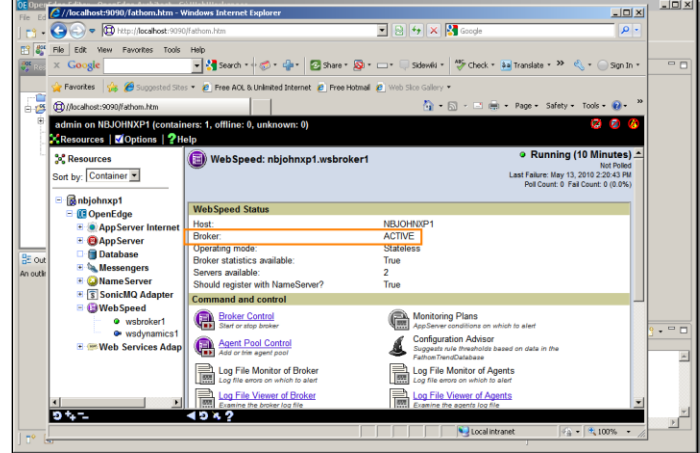

That's all it takes to configure and enable a WebSpeed broker so that you can go back into Architect and create a test file to try to retrieve data from the database through WebSpeed.

Exit Explorer and get back into OpenEdge Architect, and create a new source file to test with WebSpeed. In this case it won't be a standard ABL procedure or class, but rather an HTML document, and you can find a list of the HTML file templates under the **Web** group.

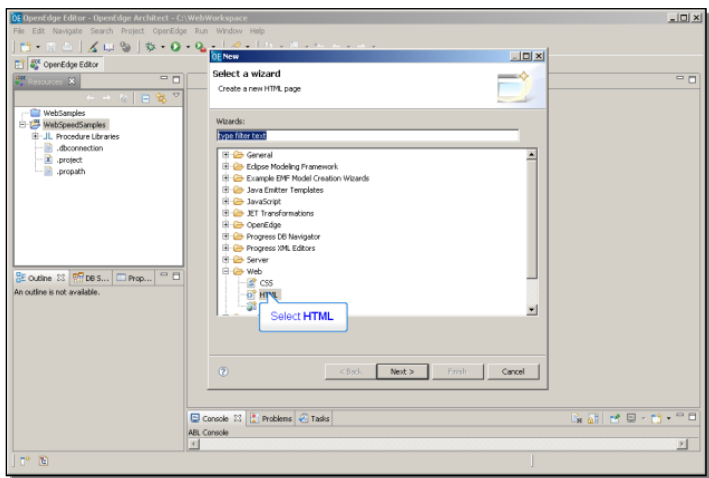

The **New HTML Page** wizard page shows you the parent folders for open projects, in this case just the new **WebSpeedSamples** one. For this example I create a file called **ShowCustomers.html**. For this simple example, this choice among the HTML templates will do fine:

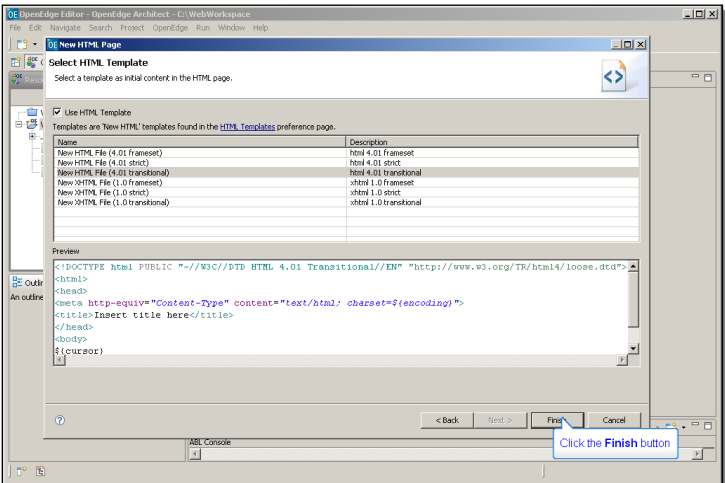

Now in the body of the HTML, you can insert lines of embedded ABL, or SpeedScript, if you will. Note as you do this that Architect provides an HTML editor with colorcoding for HTML, as it does for ABL editing. As you type, you get content completion assistance from the HTML editor as well.

```
<!DOCTYPE html PUBLIC "-//W3C//DTD HTML 4.01 Transitional//EN" 
"http://www.w3.org/TR/html4/loose.dtd">
\verb|html|<head>
<meta http-equiv="Content-Type" content="text/html; charset=ISO-8859-1">
<title>Insert title here</title>
</head>
<body>
```
Here in the body of this example I just type a **FOR EACH** statement for the **Customer** table. The **{&OUT}** convention causes WebSpeed to return the data to the client

session where the HTML file runs. I'll have it return the customer number and name with a line break after each one. The **end** statement terminates the **for each** block, and the **%>** symbol terminates the embedded code.

```
\geq\frac{1}{2} for each customer where customer.custnum \leq 10:
   {&OUT} customer.custnum " " customer.name "<br>".
end.
\frac{\circ}{6}\overline{\langle}body>
</html>
```
When you run this by pressing the **Run Web** button, the output appears in a new View that shows up as a tab in the same pane of the Architect window as the Console here:

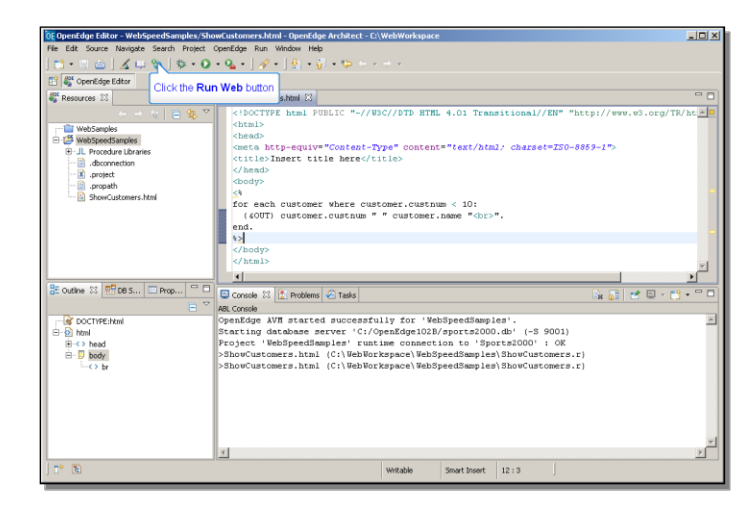

Now if you hadn't defined a value for the Broker URL when you configured your project, pointing to the **cgiip.exe** file under Apache, this **Run Web** button would use a simple built-in web server that comes with Architect. But since in this example I did define the broker URL, the **Run Web** button uses the Apache server I installed, which of course is a better option.

Here you can see the sample output:

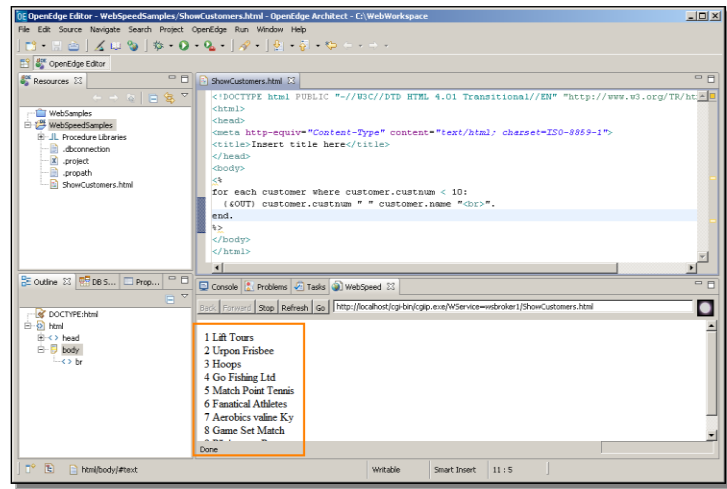

You can see the pathname to **cgi-bin/cgiip.exe** here under **localhost**, in the URL displayed in the WebSpeed tab, which maps to the Apache Web server.

This completes the summary of what it takes to set up WebSpeed in Architect. I've set up an Architect project to use a WebSpeed broker to provide access from HTML to a separate OpenEdge session. And I've configured and started that WebSpeed broker using OpenEdge Explorer. I've used some of Architect's support for Web projects to edit, compile, and run an HTML file to access data through the Web server and the WebSpeed broker. Now I'm ready to try out any RIA toolkit with samples that access ABL data and business logic through WebSpeed. The two-part video series on setting up a Web project to support writing code using the ExtJS toolkit serves as an example of how you can create a browser-based user interface that uses WebSpeed to retrieve data and execute business logic in OpenEdge.

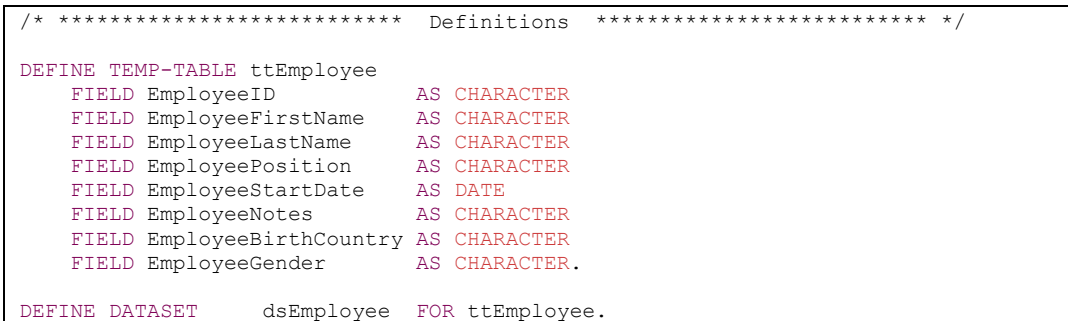

DEFINE DATA-SOURCE srcEmployee FOR AutoEdge.Employee. DEFINE QUERY qEmployee FOR ttEmployee. DEFINE VARIABLE cAssignedCountry AS CHARACTER NO-UNDO.